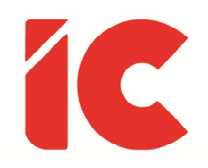

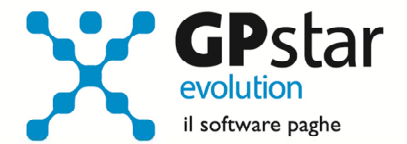

# **GPSTAR evolution**

Aggiornamento Ver. 08.48.0 del 18/02/2020

> È accaduto così in tutte le epoche del mondo che alcuni hanno lavorato e altri hanno, senza lavoro, goduto di una gran parte dei frutti. Questo è sbagliato, e non deve continuare.

> > Abraham Lincoln

IC Software S.r.l.

Via Napoli, 155 - 80013 Casalnuovo di Napoli (NA) P.IVA: 01421541218 - CF: 05409680633 - I REA: 440890/87 - Napoli Tel.: +39 081. 844 43 06 - Fax: +39 081. 844 41 12 - Email: info@icsoftware.it

Siti web: www.icsoftware.it - www.gpstar.info - www.librounico.info

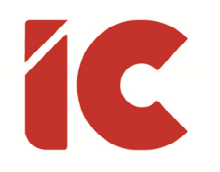

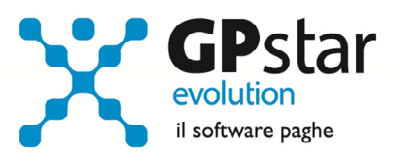

## **INDICE**

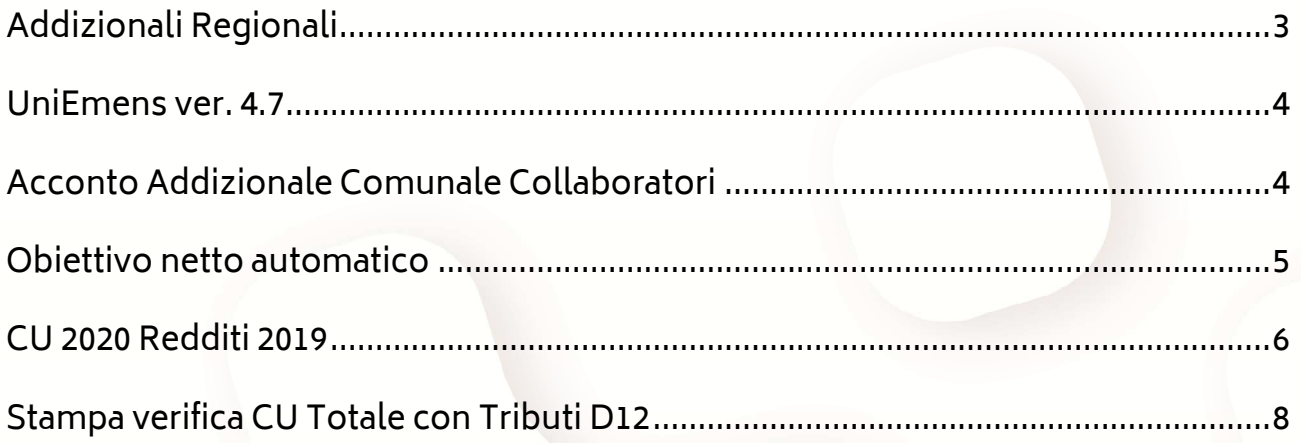

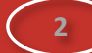

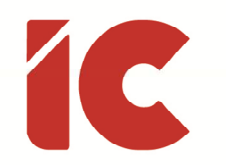

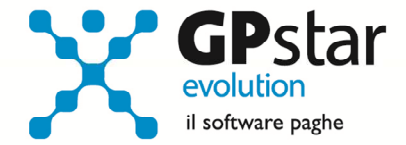

## Addizionali Regionali

Sono state aggiornate, ed inviate tramite il servizio "Aggiorna Tabelle", le tabelle regionali della Regione Calabria e della Regine Molise relative all'anno 2020.

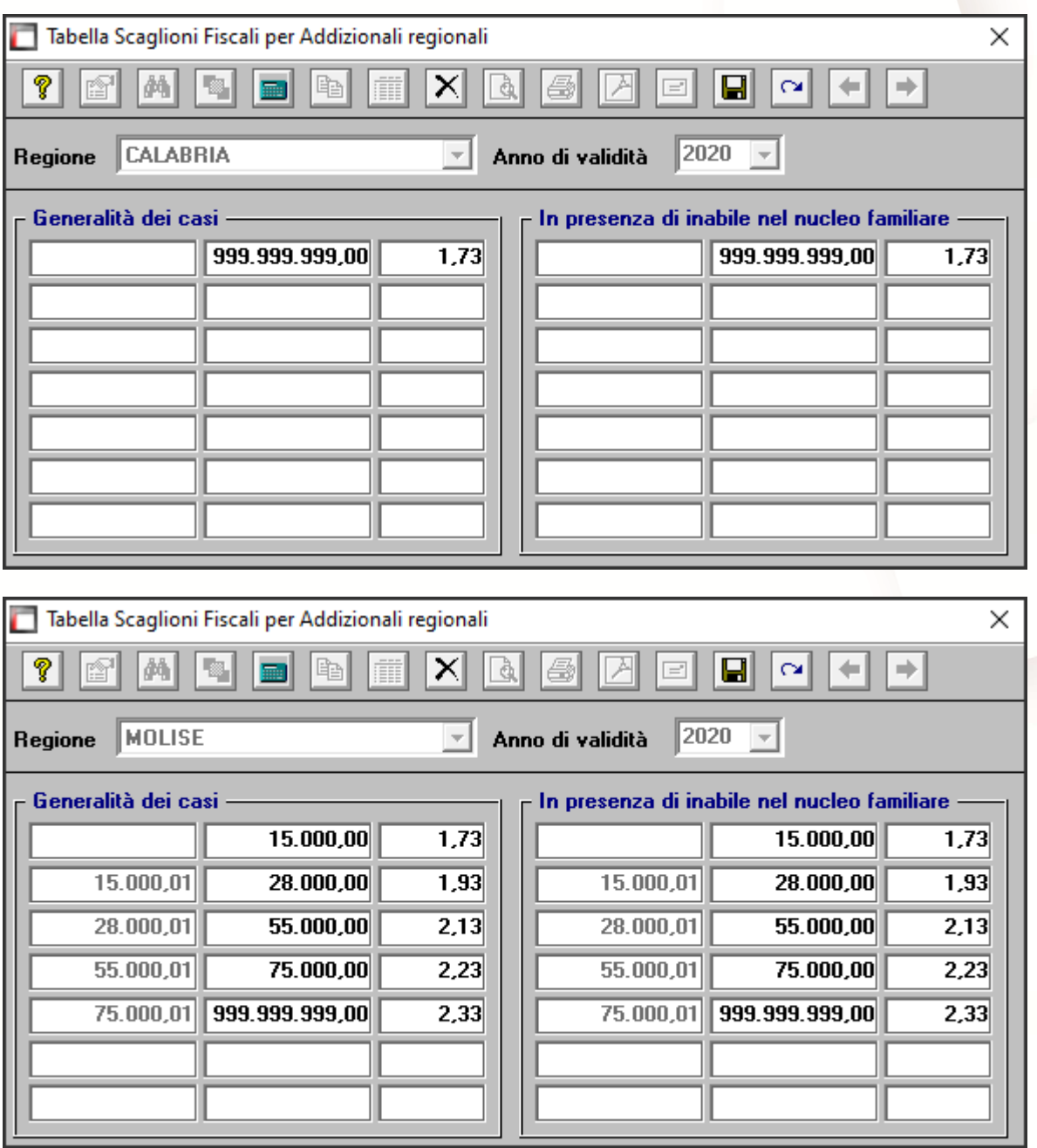

**3** 

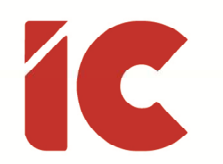

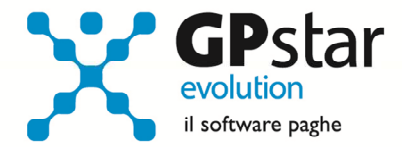

#### UniEmens ver. 4.7

Con il presente aggiornamento, è stato adeguata la procedura alla versione UniEmens 4.7.

Tra le novità segnaliamo la richiesta di informazioni aggiuntive (codice fiscale e periodo) per le restituzioni degli ANF identificati dai seguenti codici DM10:

- F101 Restituzione Assegni nucleo familiari (lav. assist. per TBC)
- F110 Restituzione Assegni nucleo familiari Indebiti

## Acconto Addizionale Comunale Collaboratori

Prima di procedere con l'importazione delle CU, per verificare, ed in alcuni casi calcolare l'acconto dell'addizionale comunale è necessario eseguire la funzione del menù utility (codice scelta menu Z06).

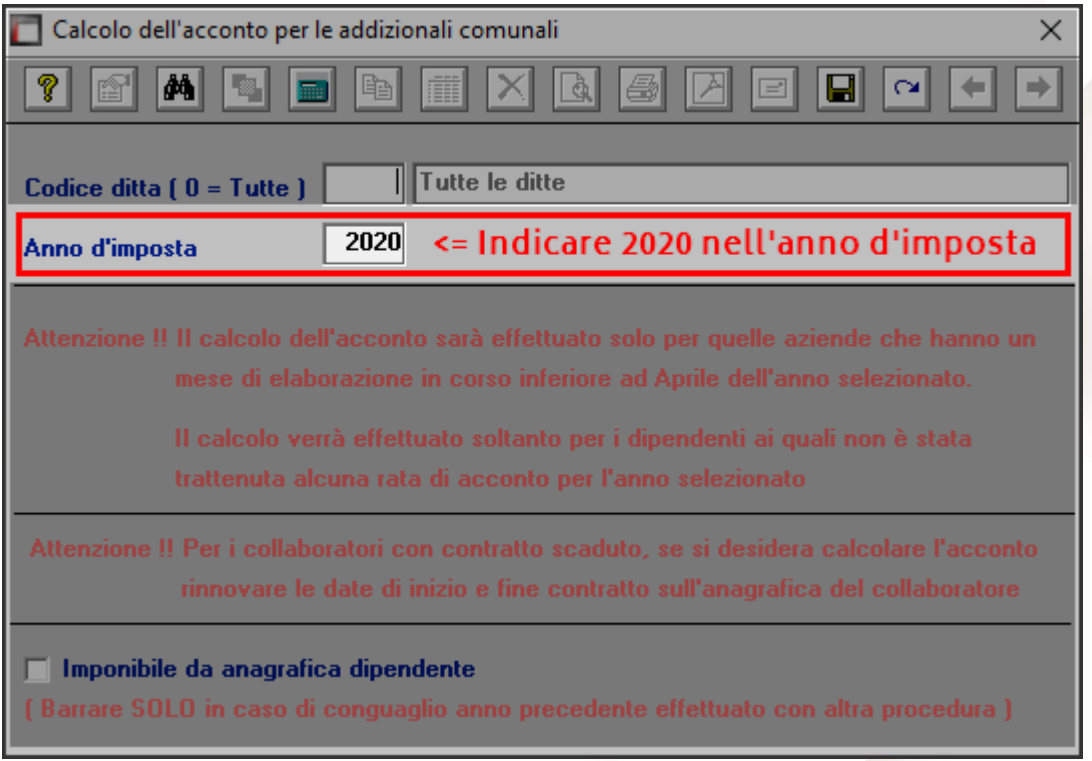

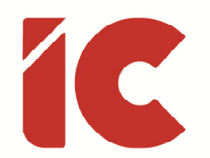

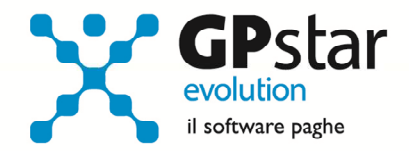

Da notare che è possibile effettuare il calcolo per tutte le aziende contemporaneamente. Alla fine del calcolo verranno visualizzate in una finestra successiva (con la possibilità di stamparle) eventuali scarti e anomalie riscontrate al momento del calcolo. Ricordiamo che l'importo da trattenere (in nove rate da marzo a novembre) viene determinato in funzione dell'imponibile a conguaglio dell'anno precedente ed è dovuto solo nei casi in cui l'imposta dovuta a conguaglio è superiore a zero.

N.B. È possibile eseguire la funzione Z06 (codice scelta analogo per la procedura paghe) per aggiornare eventuali addizionali deliberate all'inizio dell'anno.

#### Obiettivo netto automatico

Con il presente aggiornamento, è stata implementata una nuova funzione che permette in automatico di raggiungere un netto prefissato all'ingresso dei cedolini. Tale funzione, per ovvie ragioni, è funzionante solo sulla versione nuova del cedolino (attualmente raggiungibile con la scelta D03) e si attiva solo se il netto richiesto è superiore a quello contrattuale presente sul cedolino.

Per attivare tale funzione procedere come di seguito:

- Accedere alla gestione anagrafica dipendenti (C01)
- Selezionare il dipendente
- Posizionarsi sulla pagina "Voci"
- Compilare la sezione sottoindicata avendo cura di inserire una voce competenza ad importo

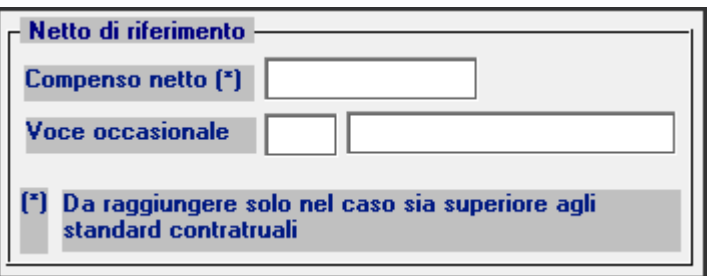

**5** 

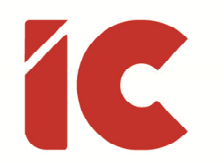

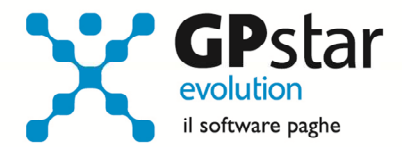

**6** 

#### CU 2020 Redditi 2019

Con il presente aggiornamento è stata inviata la CU 2020 redditi 2019.

Per quanto riguarda le istruzioni, abbiamo realizzato una guida attivabile dal menu Z26.

Tra le novità salienti, segnaliamo, l'obbligatorietà dell'indicazione dei codici fiscali nei campi da 425 a 427 qualora sia stata compilata la casella 411 (Previdenza complementare).

L'assenza del codice fiscale genererà il seguente messaggio bloccante:

```
(***C)Modulo 1
Quadro DB Riga 1 Colonna 411 - Casella previdenza complementare - Se presente
la Casella previdenza complementare [col.411] è obbligatoria la presenza di
almeno uno dei campi Codice Fiscale del fondo [col. da 425 a 427]. Per confermare
il controllo è necessario Barrare la casella Flag Conferma.
```
Per inserire i codici fiscali procedere come di seguito:

- Accedere alla gestione A14
- Selezionare il fondo di previdenza complementare
- Posizionarsi su "C. Fondo"
- Cliccare F4 per accedere alla procedura "Istituti di Previdenza Integrativi" (si ricorda che la stessa è accessibile dall'esterno con il seguente codice scelta: AD9)
- Richiamare l'istituto di previdenza integrativa interessato
- Compilare il codice fiscale

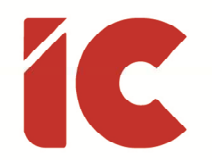

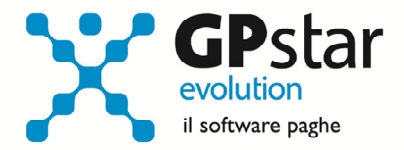

**7** 

Per diminuire i disagi, alcuni di questi, i più utilizzati dai nostri clienti, saranno compilati automaticamente, in particolare la procedura compilerà i seguenti codici fiscali dei seguenti istituti di previdenza integrativa:

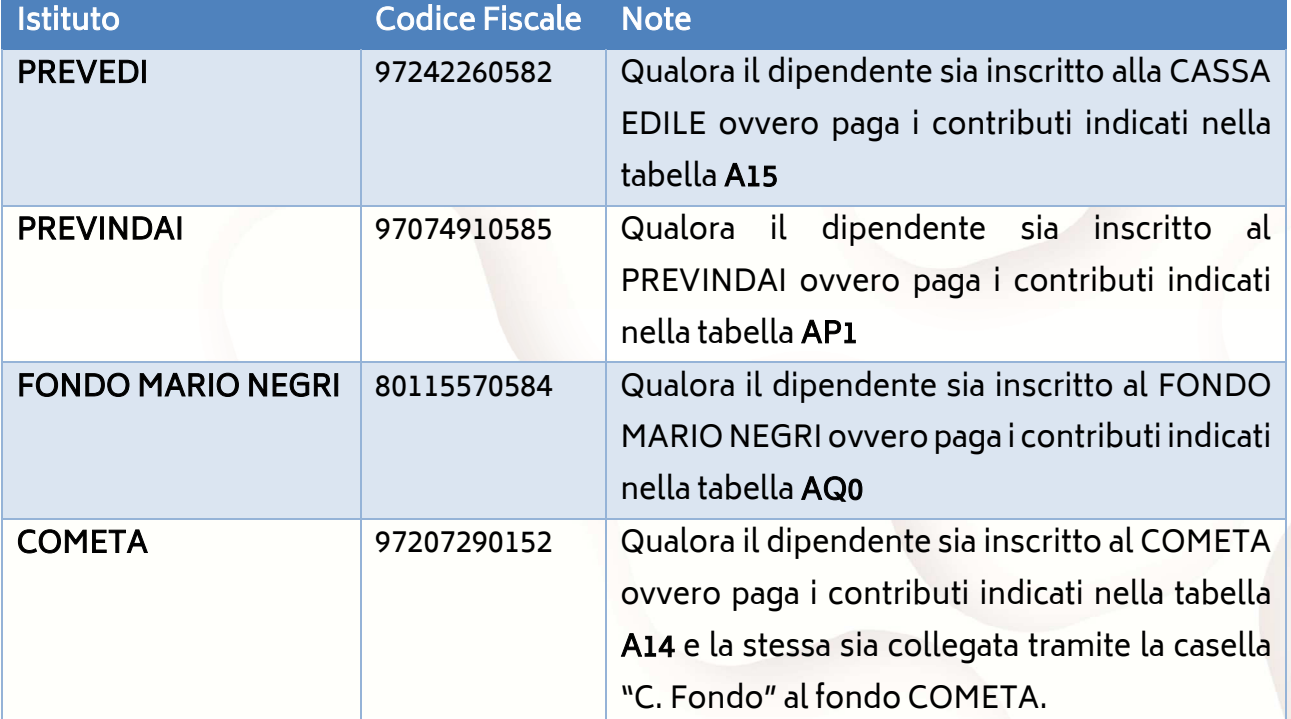

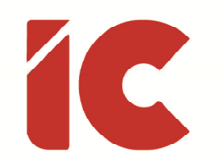

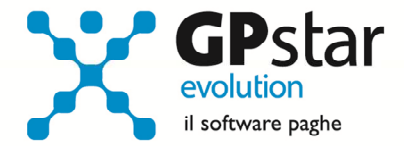

### Stampa verifica CU Totale con Tributi D12

Nella gestione delle certificazioni è stata aggiunta una nuova stampa [Riepilogo trattenute/rimborsi] con la quale la procedura quadra le caselle delle trattenute della CU totale con i dati indicati nella scelta D12 della procedura paghe.

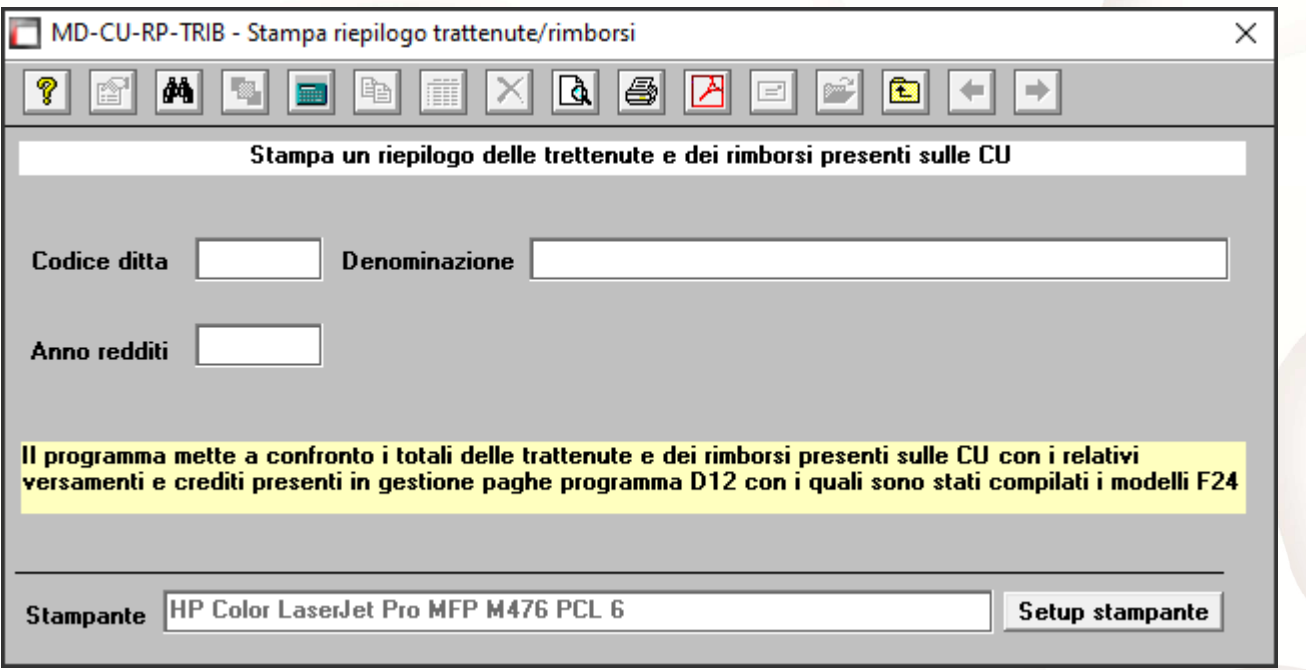

**8**